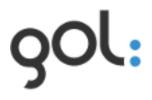

# Users manual Configuration of GOL

Version 1.0

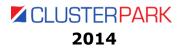

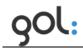

## Content

| 1 | Getting started with GOL                            | F    |
|---|-----------------------------------------------------|------|
| T | -                                                   |      |
|   | 1.1 Access conditions                               |      |
|   | 1.2 Access GOL                                      | 5    |
| 2 | Finishing the work with GOL                         | 7    |
| 3 | GOL configuration sections                          | 8    |
|   | 3.1 Configuration of GOL settings                   | 9    |
|   | 3.2 Configuration of user profile                   | 9    |
|   | 3.3 Change of user password                         | .11  |
|   | 3.4 Configuration of golLoader agents               | . 12 |
|   | 3.4.1 Hosts tab                                     | . 12 |
|   | 3.4.2 New hosts tab                                 | .14  |
|   | 3.4.3 Removed hosts tab                             | .15  |
|   | 3.4.4 golLoader configuration window                | .16  |
|   | 3.4.5 Configuration of golLoader general settings   | .21  |
|   | 3.4.6 Configuration of log data file settings       | . 22 |
|   | 3.4.7 Deleting of log file from the list            | .25  |
|   | 3.4.8 Connection of a new log file to the golLoader | .25  |
|   | 3.5 Alert configuration                             | .26  |
|   | 3.5.1 Configuration of alert settings               | . 28 |
|   | 3.6 Dashboard configuration                         | . 30 |
|   | 3.7 Configuration of GOL general settings           | . 34 |
|   | 3.7.1 Description of General tab settings           | . 34 |
|   | 3.7.2 Description of Storages tab settings          | . 34 |
|   | 3.8 Configuration of GOL users                      | . 37 |
|   | 3.8.1 GOL user types and rights                     | . 38 |
|   | 3.8.2 Adding of new GOL user                        | . 38 |
|   | 3.8.3 Change of user settings and deleting of users | . 39 |

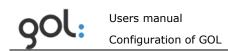

## List of pictures

| Picture 1. GOL access form                                               | .5 |
|--------------------------------------------------------------------------|----|
| Picture 2. Warning about incorrectly entered username or password        | .6 |
| Picture 3. GOL configuration items.                                      |    |
| Picture 4. User profile settings window                                  | .9 |
| Picture 5. Window with user settings1                                    | .1 |
| Picture 6. Window with the list of connected agents1                     | .2 |
| Picture 7. Dialog for confirmation of golLoader deleting1                |    |
| Picture 8. Window wit the list of new golLoader agents1                  |    |
| Picture 9. Window with the list of deleted golLoader agents1             |    |
| Picture 10. golLoader configuration window1                              |    |
| Picture 11. Example with log file entries in New sources tab1            |    |
| Picture 12. Example with list of log files in the Removed sources tab2   |    |
| Picture 13. Window for configuration of golLoader general settings2      |    |
| Picture 14. Log file configuration window2                               |    |
| Picture 15. Log file list example with disabled log file in Sources tab2 |    |
| Picture 16. Log file deleting dialog window2                             |    |
| Picture 17. Window for alerts list2                                      |    |
| Picture 18. Alert configuration window2                                  |    |
| Picture 19. Example of list with alerts2                                 | 27 |
| Picture 20. Window with alert settings information2                      | 28 |
| Picture 21. Alert deleting confirmation window2                          | 29 |
| Picture 22. Windows for list of dashboards                               | 30 |
| Picture 23. Window for configuration of dashboard name                   | 30 |
| Picture 24. Window for the list of dashboard queries                     | 31 |
| Picture 25. Window for configuration of a dashboard query                | 31 |
| Picture 26. Example with list of queries                                 | 32 |
| Picture 27. Example with list of dashboards                              | 33 |
| Picture 28. GOL general settings configuration window                    |    |
| Picture 29. golDB settings window                                        | 35 |
| Picture 31. Example with list of GOL users                               |    |
| Picture 32. Using settings configuration window                          | 8  |
| Picture 33. Summary of user settings                                     |    |
| Picture 34. Dialog for confirmation of user deletion                     | -0 |
| Picture 35. List with deleted users                                      | 0  |

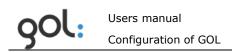

## List of tables

| 3 |
|---|
| 9 |
| L |
| 2 |
| 1 |
| 5 |
| 5 |
| 7 |
| 9 |
| ) |
| 2 |
| 3 |
| 7 |
| 3 |
| ) |
| L |
| 2 |
| 2 |
| 3 |
| 1 |
| 1 |
| 5 |
| 7 |
| 3 |
| 3 |
| 9 |
|   |

## **1** Getting started with GOL

Work with the GOL can start only registered user and to act in accordance with the rights granted to the user.

### **1.1 Access conditions**

GOL is available to all users, but user can only act according to the assigned rights. New users can be created only by user with administrator rights.

Role: *Administrator* is available by default. Additional role levels: *User* and *Manager* can be granted to the user only by Administrator.

In order to carry out its functions in accordance with the role assigned to a user authentication system must have the necessary information - username and password. More about GOL user creation is described in the chapter *3.8 Configuration of GOL users*.

#### 1.2 Access GOL

To get started with GOL in internet browser command line enter *"http://[IP]/gol/"*.Where [IP] indicates the server address on which GOL is installed. GOL-GUI access form opens (**Error! Reference source not found.**).

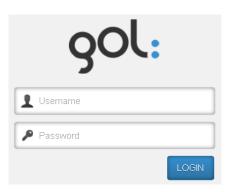

Picture 1. GOL access form.

To start GOL configuration it should be accessed with Administrator rights. GOL installation already had set up default Administrator login and password:

#### Username: admin

#### Password: password

The username must be written in the field with 👗 icon, but password in the field with

icon 🎤 . Press **LOGIN** button.

The GOL-GUI work screen opens and the user can start working according to the rights granted.

The access rights with which the user has accessed the GOL are shown on menu line - **Logged in:**. For example, user with Administration rights will be displayed as "admin":

Logged in: admin

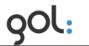

If an incorrect user name or password has been entered warning will be displayed (*Picture 2*), which after a few seconds will be shut by himself. Warning message can be closed by

pressing icon imes .

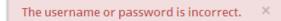

Picture 2. Warning about incorrectly entered username or password.

**REMARK!** It is recommended to change default administrators name and password.

## 2 Finishing the work with GOL

To finish and log out from GOL-GUI at the end of menu line icon could be pressed. GOL-GUI access form opens again and tab in internet browser can be closed.

## **3 GOL configuration sections**

GOL configuration items are available in main menu position **Configuration**. Window with configuration items will be opened (*Picture 3*).

| Configuration                          | l |
|----------------------------------------|---|
| My profile ?<br>Change password ?      |   |
| Hosts ?<br>Alerts ?<br>Dashboards ?    |   |
| General ?<br>Users ?<br>Source types ? |   |

Picture 3. GOL configuration items.

In the configuration window GOL configuration items are shown, by clicking on the icon

an explanation of each configuration item is available. Description of each GOL configuration item is available in *Table 1*.

| Item            | Description                                                                                                    |  |  |
|-----------------|----------------------------------------------------------------------------------------------------|--|--|
| My profile      | In this section, general user settings can be viewed and changed, such as the main screen that opens after authorization in the system etc. Described in chapter3.2 <i>Configuration of user profile.</i>          |  |  |
| Change password | Section for changing username and password. Described in chapter <i>3.3 Change of user password</i> .                                                                                                    |  |  |
| Hosts           | In this section all attached to GOL devices can be viewed<br>and configured golLoaders. Described in chapter3.4.4<br>golLoader configuration window                                                                |  |  |
| Alerts          | Section for alert configuration and management. Described in chapter <i>3.5 Alert configuration</i> .                                                                                                    |  |  |
| Dashboards      | Section for configuration and management of dashboards. Described in chapter <i>3.6 Dashboard configuration</i>                                                                                                    |  |  |
| General         | Section for configuration of GOL general settings, such as change of systems name, definition of e-mail for system alerts, goIDB and other settings. Described in chapter3.7 Configuration of GOL general settings |  |  |
| Users           | Section for user definition and configuration. Described in chapter 3.8 Configuration of GOL users.                                                                                                    |  |  |

Table 1. Description of GOL configuration items.

## 3.1 Configuration of GOL settings

To access the corresponding section for configuration of settings click on the appropriate title name in the GOL configuration window (*Picture 3*).

### **3.2 Configuration of user profile**

In order to change GOL user profile settings click on the **My Profile** section (*Picture 3*). User profile settings window will be opened (*Picture 4*).

| My profile configuration                   | n 💿                                                                                             |
|--------------------------------------------|-------------------------------------------------------------------------------------------------|
| System settings<br>Default page<br>Summary | Search settings Results per page 6 Show timechart © Show sidemenu © Search result view Labels ♥ |
|                                            | Save                                                                                            |

Picture 4. User profile settings window.

Description of user settings is available in *Table 2*.

Table 2. User profile configuration settings.

| Name of the field | Description                                                                                                    |
|-------------------|----------------------------------------------------------------------------------------------------|
| System settings   | From the dropdown menu <b>Default page</b> can be set the screen that will be shown as first after login:                                                                                                    |
|                   | <ul> <li>Summary: screen with network chart;</li> <li>Filters: screen with list of saved search queries;</li> <li>Dashboards: screen with list of dashboards;</li> <li>Alerts: screen with list of alerts;</li> <li>Configuration: screen with configuration setup window.</li> </ul>                                                                                                    |
| Search settings   | <ul> <li>In the input field <b>Results per page</b> can be set the amount of log entries visible on screen.</li> <li>Switch <b>Show time chart</b> indicates status of time chart – visible/hidden. By default time chart is visible.</li> <li>Switch <b>Show side menu</b> indicates the status of window with structured information – visible/hidden. By default the window is visible.</li> </ul> |

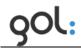

| <ul> <li>In the dropdown menu Search result view can<br/>be set the way how the search results will be<br/>displayed - with or without information about the<br/>data source:         <ul> <li>Simple - results without information about</li> </ul> </li> </ul> |
|----------------------------------------------------------------------------------------------------|
| <ul> <li>data source. Default setting;</li> <li>Labels – results with information about data source.</li> </ul>                                                                                                    |

### **3.3 Change of user password**

In order to change user password in the window with GOL settings items (*Picture 3*) press **Change password**. Window with user settings will be opened (*Picture 5*).

| Change user password | 0             | Back to list |
|----------------------|---------------|--------------|
| Name:                | Old Password: |              |
| admin                | ******        |              |
| Description:         | New Password: |              |
| Administrator        | ******        |              |
| Level:               |               |              |
| admin                |               |              |
| E-mail:              |               |              |
| admin@test.lv        |               |              |
|                      |               |              |
|                      |               | Save         |

Picture 5. Window with user settings.

Description of input fields is available in *Table 3*.

| <i>Table 3. Description of user settings.</i> |
|-----------------------------------------------|
|-----------------------------------------------|

| Field Description                                                |                                                                  |  |  |
|------------------------------------------------------------------|------------------------------------------------------------------|--|--|
| Name                                                             | Displays user name. Cannot be change.                            |  |  |
| Description Displays description of the user. Cannot be changed. |                                                                  |  |  |
| Level                                                            | Displays the access level set to user. Cannot be changed.        |  |  |
| E-mail                                                           | Displays user's e-mail address. Cannot be changed.               |  |  |
| Old password                                                     | User's old password.                                             |  |  |
| New password                                                     | User's new password. Password should be at least 6 symbols long. |  |  |

In order to change user's password in the field **Old password** old password must be written, but in the field **New password** write user's new password. To save the changes button **Save** must be pressed. GOL will return to the login window (*Picture 1*), where user name and new password can be entered.

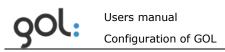

## **3.4 Configuration of golLoader agents**

This chapter describes the overall golLoader agent configuration and change of the settings using the GOL-GUI. golLoader configuration during installation is described in document *"Users manual. GOL installation"*.

In order to change golLoader settings in the window with GOL settings items (*Picture 3*) press **Hosts**. The window with list of agents connected to golDB will be opened (*Picture 6*).

| Hosts (5) | New hosts (0 | )) R | emoved hosts (0)                                                                 | Searc | h hosts | _    |       |
|-----------|--------------|------|----------------------------------------------------------------------------------|-------|---------|------|-------|
| Name      | C            | Iode | Description                                                                      |       | Enable  | Edit | Remov |
| Artis_PC  | : h          | 1_2  | Generated host config. Host name: Artis_PC, host IP: 192.168.0.164.              |       |         | 0    | ×     |
| DEMO-F    | rC h         | n_4  | Sales demo notebook W8.0                                                         |       |         | 0    | ×     |
| GOL dei   | no server h  | n_1  | Generated host config, Host name: debian-squeeze-64bit, host IP: 192.168.31.153. |       |         | Ø    | ×     |
| SAMPLE    | LOGS h       | 1_3  | Sample logs                                                                      |       | 80      | 0    | ×     |
| test-dat  | a h          | 1_5  | Test data logs                                                                   |       |         | 0    | ×     |

Picture 6. Window with the list of connected agents.

The list of agents has several tabs:

- Hosts (x). Tab with the list of all agents connected to goIDB;
- New hosts (x). Tab with list of new agents that need configuration and activation;
- **Removed hosts (x)**. Tab with deleted agents.

Index (x) displays the amount of the entries in each list. Search for agent by its name or

description is available. In order to find agent in the field start to display entries relevant to the typed part of the word.

#### 3.4.1 Hosts tab

Description of columns in the tab **Hosts** (*Picture 6*) is available in *Table 4*.

| Column    | mn Description                                                                                             |  |  |  |  |  |
|-----------|----------------------------------------------------------------------------------------------------|--|--|--|--|--|
| Indicator | Indicate the status of the agent. Possible icons and meaning of the indicator:                             |  |  |  |  |  |
|           | <ul> <li>Indicates that golLoader is active and sending data to golDB;</li> </ul>                          |  |  |  |  |  |
|           | <ul> <li>         Indicates that golLoader is activated but not sending the data to golDB;     </li> </ul> |  |  |  |  |  |

Table 4. Description of the columns in **Hosts** tab.

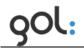

|             | • • indicates that golLoader is inactive (disabled).                                                                                                    |  |  |  |  |
|-------------|----------------------------------------------------------------------------------------------------|--|--|--|--|
| Name        | Name of the golLoader.                                                                                                    |  |  |  |  |
| Code        | golLoader code with which it is identified in golDB. This code can be used for building of search queries.                                                                                        |  |  |  |  |
| Description | Description of the golLoader.                                                                                                    |  |  |  |  |
| Enable      | Switch for enabling or disabling of golLoader. Possible positions of the switch:                                                                                                    |  |  |  |  |
|             | <ul> <li>Position indicates that golLoader is enabled;</li> <li>Position indicates that golLoader is disabled;</li> <li>Position of the switch can be changed by pressing on its icon.</li> </ul> |  |  |  |  |
| Edit        | Icon.                                                                                                    |  |  |  |  |
| Remove      | Icon store for deleting of the golLoader from the list.                                                                                                    |  |  |  |  |
| 0           | Icon for adding of a new golLoader.                                                                                                    |  |  |  |  |

With golLoader in **Hosts** tab (*Picture 6*) can be performed following operations:

- **Opening of golLoader configuration window**. Described in chapter3.4.4 golLoader configuration window;
- Enabling or disabling of golLoader. In normal situation golLoader in Hosts tab is enabled and switch is in position . In same time icon before the name is , if the data are sent to golDB or , if the golLoader is not sending the data. In order to disable the golLoader the switch must be mowed to position . In this case icon before the name will be changed to . In order to activate golLoader again switch must be moved to position .
- Deleting of golLoader from the list. In order to delete golLoader from the list in Hosts tab icon must be pressed. The dialog for confirmation of deleting will be opened (*Picture 7*).

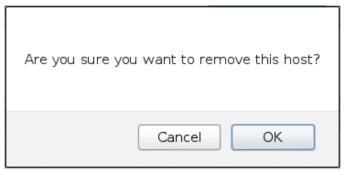

Picture 7. Dialog for confirmation of golLoader deleting.

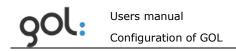

In order to confirm deleting of golLoader the **OK** button must be pressed. Pressing the **Cancel** button will cancel deleting request. Agent will be moved to **Removed hosts** tab.

• Adding of a new agent. Described in document "Users manual. GOL installation".

#### 3.4.2 New hosts tab

In the tab **New hosts** (*Picture 8*) the list with new agents that should be configured and enabled is available. Enabling process is described in document *"Users manual. GOL installation"*.

| Hosts list 💿                              | Back to configuration |
|-------------------------------------------|-----------------------|
| Hosts (4) New hosts (1) Removed hosts (1) | Search hosts          |
| Name Code Description                     | Enable Edit Remove    |
| Artis_PC Artis work PC W7                 | NEW 🤌 😣               |
|                                           | 0                     |

Picture 8. Window wit the list of new golLoader agents.

The description of columns in **New hosts** tab is available in *Table 5*:

| Column Description                                                   |                                                                                             |  |  |  |  |
|----------------------------------------------------------------------|---------------------------------------------------------------------------------------------|--|--|--|--|
| Indicator                                                            | Indicates the status of the agent. Icon $lacksquare$ indicates that agent is not activated. |  |  |  |  |
| Name                                                                 | Name of the agent.                                                                          |  |  |  |  |
| Code     For new agents that are not activated yet this field empty. |                                                                                             |  |  |  |  |
| Description                                                          | Description of agent.                                                                       |  |  |  |  |
| Enable Sign NEW indicates that agent is new and not convert.         |                                                                                             |  |  |  |  |
| Edit Icon for opening of golLoader configuration window.             |                                                                                             |  |  |  |  |
| Remove                                                               | Icon For deleting of golLoader from the list.                                               |  |  |  |  |
| 0                                                                    | Icon for adding of a new agent.                                                             |  |  |  |  |

Table 5. Description of columns in **New hosts** tab.

With golLoader in **New hosts** tab (*Picture 8*) can be performed following operations:

- **Opening of golLoader configuration window**. Described in chapter 3.4.4 golLoader configuration window;
- **Deleting of golLoader from the list**. In order to delete golLoader from the list in

**Hosts** tab icon <sup>10</sup> must be pressed. The dialog for confirmation of deleting will be opened (*Picture 7*). Deleted golLoader will be moved to **Removed hosts** tab.

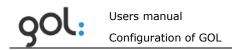

• **Adding of a new agent.** In order to add a new agent icon which must be pressed. Operations for adding a new agent are described in the document *"Users manual. GOL installation"*.

#### 3.4.3 Removed hosts tab

In the **Removed hosts** tab (*Picture 9*) the list with deleted agents is displayed. Deleted agents can be activated again.

|           | Hosts list <sup>®</sup> |                                                                     |            |         |      |  |
|-----------|-------------------------|---------------------------------------------------------------------|------------|---------|------|--|
| Hosts (4) | New host                | s (1) Removed hosts (1) Sear                                        | irch hosts |         |      |  |
| Name      | Code                    | Description                                                         | Er         | nable   | Edit |  |
| Artis_PC  | h_2                     | Generated host config. Host name: Artis_PC, host IP: 192.168.0.164. | R          | REMOVED | 0    |  |

Picture 9. Window with the list of deleted golLoader agents.

The description of columns in **Removed hosts** tab is available in *Table 6*.

| Column                            | Description                                                                             |  |
|-----------------------------------|-----------------------------------------------------------------------------------------|--|
| Indicator                         | Indicates status of the agent. Icon $lacksquare$ indicates that agent is not activated. |  |
| Name                              | Name of the agent.                                                                      |  |
| Code                              | For deleted agents this field is empty.                                                 |  |
| Description Description of agent. |                                                                                         |  |
| Enable                            | Sign <b>REMOVED</b> indicates that agent is deleted.                                    |  |
| Edit                              | Icon for opening of golLoader configuration window.                                     |  |

Table 6. Description of columns in **Removed hosts** tab.

With golLoader in **Removed hosts** tab (*Picture 9*) can be performed following operations:

• **Opening of golLoader configuration window.** If the golLoader should be activated again than that can be done as described in chapter 3.4.4 golLoader configuration window. After activation golLoader will be displayed in **Hosts** tab again.

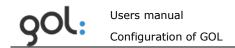

#### 3.4.4 golLoader configuration window

By pressing on icon icon in the **Hosts, New hosts** and **Removed hosts** tabs the golLoader configuration window will be opened (*Picture 10*).

| GOL demo sei<br>Generated host co |               | I 🥑 🧭               |            |            |       |         |           |      |      |
|-----------------------------------|---------------|---------------------|------------|------------|-------|---------|-----------|------|------|
| Sources (5) Nev                   | v sources (0) | Removed sources (0) |            |            |       | Search  | n sources |      |      |
| Name                              | Code          | Description         | Туре       | File       | Alias | Storage | Enable    | Edit | Remo |
| Messages                          | h_1_src_1     |                     | syslog     | messages   |       | main    |           | 0    | ×    |
| Syslog                            | h_1_src_2     |                     | syslog     | syslog     |       | main    |           | Ø    | ×    |
| User                              | h_1_src_3     |                     | syslog     | user       |       | main    |           | Ø    | ×    |
| Apache access                     | h_1_src_4     | Apache 2 access log | apache2acc | access.log |       | main    |           | 0    | ×    |
| Apache error                      | h 1 src 5     | Apache 2 error log  | apache2err | error.log  |       | main    |           | 0    | ×    |

Picture 10. golLoader configuration window.

In the configuration window the information about golLoader is displayed with the possibility to enable or disable it with switch and opening the window for configuration of general settings. The list with log data sources connected to the agent is available as well. Description of the fields in agent's configuration window is available in *Table 7*.

| <i>Table 7. Description of fields in golLoader configuration window.</i> |
|--------------------------------------------------------------------------|
|--------------------------------------------------------------------------|

| Field                                         | Description                                                                                                    |
|-----------------------------------------------|----------------------------------------------------------------------------------------------------|
| Switch                                        | Switch for enabling or disabling of golLoader. Possible positions of the switch:                                                                                                    |
|                                               | <ul> <li>Position indicates that golLoader is enabled;</li> <li>Position indicates that golLoader is disabled;</li> <li>Position of the switch can be changed by pressing on its icon.</li> </ul> |
| 0                                             | Icon for opening of the window for configuration of golLoader general settings.                                                                                                    |
| Tabs Sources, New sources,<br>Removed sources | Lists with log data sources connected to the golLoader according their statuses.                                                                                                    |

For configuration of golLoader following operations are available:

• Enabling or disabling of golLoader. In order to disable the golLoader switch icon

must be pressed (*Picture 10*). It will be changed to , but the indicator before the golLoader name in **Hosts** tab will be . In order to enable the golLoader again icon must be pressed and icon in the **Hosts** tab (*Picture 6*) will be changed to accordingly. If the golLoader is enabled but not sending data to

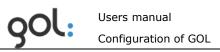

database than indicator in **Hosts** tab will be **•**. By enabling the agent in **New hosts** and **Removed hosts** tabs it will be moved to **Hosts** tab.

• **Configuration of golLoader general settings**. Described in chapter3.4.5 Configuration of golLoader general settings.

golLoader configuration window has several tabs with lists of log data sources connected to it (*Picture 10*):

- **Sources (x)** tab contains a list of log data sources from which the entries are sent to golDB;
- New sources (x) tab contains a list of log data sources that has been automatically recognized by golLoader;
- **Removed sources (x)** tab contains log data sources that have been deleted from **Sources** and **New sources** tabs.

Index **(x)** indicates the amount of entries in each list. Search for log data source by its name or description is available in all tabs. In order to find

log data source in the field Search sources start typing the name and in the time of writing, GOL will start to display entries relevant to the typed part of the word.

#### 3.4.4.1 golLoader configuration window Sources tab

**Sources** tab (*Picture 10*) contains a list of log data sources from which the records are sent to golDB. Description of columns in **Sources** tab is available in *Table 8*.

| Column                                                                                                    | Description                                                                                                    |  |  |  |
|----------------------------------------------------------------------------------------------------|----------------------------------------------------------------------------------------------------|--|--|--|
| Indicator                                                                                                    | Indicates the status of log data source. Possible icons of the indicator:                                                                                                    |  |  |  |
|                                                                                                    | <ul> <li>indicates that log data transfer is active;</li> <li>indicates that log data source is enabled but data are not sent to golDB;</li> </ul>                                                                                                    |  |  |  |
|                                                                                                    | <ul> <li>Indicates that log data sending is disabled.</li> </ul>                                                                                                    |  |  |  |
| Name                                                                                                    | Name of log data source.                                                                                                    |  |  |  |
| Code Code with which log data source is identified in g<br>This code can be used for building of search queries. |                                                                                                    |  |  |  |
| Description                                                                                                    | Description of log data source.                                                                                                    |  |  |  |
| Туре                                                                                                    | Indicates the type of log data. Current version of GOL supports following log data types:                                                                                                    |  |  |  |
|                                                                                                    | <ul> <li>LC (load custom) - data type for sources which structure is not described in golDB;</li> <li>SNMP trap - log data type for data received from SNMP trap;</li> <li>CPS2 - data type for golDB and Clusterpoint database logs;</li> <li>Windows Events - data type for MS Windows event logs;</li> </ul> |  |  |  |

Table 8. Description of columns in Sources tab.

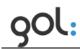

|                                       | <ul> <li>Apache2 error - data type for Apache server<br/>error logs;</li> <li>Apache2 access - data type for Apache server<br/>access logs;</li> <li>Syslog - data type for Linux system logs.</li> </ul>                                                                                                    |  |  |  |  |  |
|---------------------------------------|----------------------------------------------------------------------------------------------------|--|--|--|--|--|
| File Fixed part of the log file name. |                                                                                                    |  |  |  |  |  |
| Storage                               | goIDB instance to which the log data are sent.                                                                                                    |  |  |  |  |  |
| Enable                                | <ul> <li>Switch for enabling or disabling of log data sending from particular log data source. Possible positions of the switch: <ul> <li>Position indicates that log data transmission is enabled;</li> <li>Position indicates that transmission of log data is disabled.</li> </ul> </li> <li>Position of the switch can be changed by pressing on it.</li> </ul> |  |  |  |  |  |
| Edit                                  | Icon for opening of window for configuration of log data transmission settings.                                                                                                    |  |  |  |  |  |
| Remove                                | Icon for deleting of log data source from the list.                                                                                                    |  |  |  |  |  |
| 0                                     | Icon for adding of a new log data source.                                                                                                    |  |  |  |  |  |

Following operations can be performed with the entries in the **Sources** tab:

- **Enabling or disabling of data transmission from particular data file**. Described in the chapter *3.4.4.4 Enabling and disabling of log data transmission*.
- **Configuration of the log data files settings**. Described in the chapter *3.4.6 Configuration of log data file settings*.
- **Deleting of log files from the list**. Described in the chapter *3.4.7 Deleting of log file from the list*.
- **Attaching of a new log data file to the golLoader**. Described in the chapter3.4.8 *Connection of a new log file to the* golLoader.

#### 3.4.4.2 golLoader configuration window New sources tab

In the **New sources tab** entries appear only after installation of golLoader on the host and automatic recognition of log files. If the list after golLoader installation is empty than log files must be attached manually as described in the chapter *3.4.8 Connection of a new log file to the* golLoader. Example with entries in **New sources** tab is available in the *Picture 11*.

| A | rtis_PC (h_6) 🗨   |           |                     |        |         |       |         |           |      |       |
|---|-------------------|-----------|---------------------|--------|---------|-------|---------|-----------|------|-------|
|   | rtis work PC W7   |           |                     |        |         |       |         |           |      |       |
| S | ources (0) New so | urces (6) | Removed sources (0) |        |         |       | Searc   | h sources |      |       |
|   | Name              | Code      | Description         | Туре   | File    | Alias | Storage | Enable    | Edit | Remov |
| Ð | Application       | h_6_src_1 |                     | win_ev | output0 |       | main    | NEW       | 0    | ×     |
|   | Internet Explorer | h_6_src_2 |                     | win_ev | output1 |       | main    | NEW       | 0    | ×     |
|   | ODiag             | h_6_src_3 |                     | win_ev | output2 |       | main    | NEW       | Ø    | ×     |
|   | OSession          | h_6_src_4 |                     | win_ev | output3 |       | main    | NEW       | 0    | ×     |
|   | Security          | h_6_src_5 |                     | win_ev | output4 |       | main    | NEW       | 0    | ×     |
|   | System            | h_6_src_6 |                     | win_ev | output5 |       | main    | NEW       | 0    | ×     |

Picture 11. Example with log file entries in **New sources** tab.

Description of items in **New sources** tab is available in *Table 9*.

| Item        | Description                                                                                                    |  |  |  |  |
|-------------|----------------------------------------------------------------------------------------------------|--|--|--|--|
| Indicator   | Icon Indicates that log data transmission is not enabled and it should be configured.                          |  |  |  |  |
| Name        | The name of log data file that has been automatically detected by golLoader. It can be changed if necessary.   |  |  |  |  |
| Code        | Code with which log data source is identified in golDB and will be used after activation of data transmission. |  |  |  |  |
| Description | Description of log file. By default it is empty.                                                               |  |  |  |  |
| Туре        | Indicates the type of recognized log file.                                                                     |  |  |  |  |
| File        | Fixed part of the log file name.                                                                               |  |  |  |  |
| Storage     | golDB instance to which the log data will be sent. By default – main.                                          |  |  |  |  |
| Enable      | Sign <sup>NEW</sup> indicates that log data source is not configured yet.                                      |  |  |  |  |
| Edit        | Icon for opening of log data source setting configuration window.                                              |  |  |  |  |
| Remove      | Icon For deleting of log data source file from the list.                                                       |  |  |  |  |
| •           | Icon for adding of a new log data file to the list.                                                            |  |  |  |  |

Table 9. Description of items in the **New sources** tab.

With entries in the **New sources** tab following operations can be performed:

- **Configuration of settings of log data file**. Described in the chapter *3.4.6 Configuration of log data file settings*.
- **Deleting of the log files from the list**. Described in the chapter *3.4.7 Deleting of log file from the list*.
- **Adding of a new log data source to the list**. Described in the chapter *3.4.8 Connection of a new log file to the* golLoader.

#### 3.4.4.3 golLoader configuration window Removed sources tab

In the **Removed sources** tab log files appear after deleting from **Sources** and **New sources** tabs. Example of list in the **Removed sources** tab is available in the *Picture 12*.

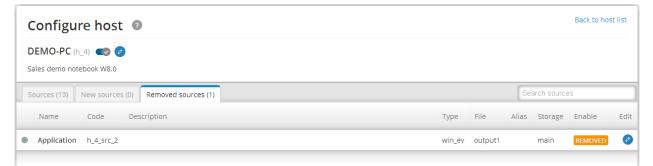

Picture 12. Example with list of log files in the **Removed sources** tab.

Description of columns in the **Removed sources** tab is available in the *Table 10*.

| Table 10. Descri | iption of columns | in the | Removed | sources tab. |
|------------------|-------------------|--------|---------|--------------|
|                  |                   |        |         |              |

| Columns     | Description                                                                                                    |  |  |
|-------------|----------------------------------------------------------------------------------------------------|--|--|
| Indicator   | Icon Indicates that log data transmission is disabled, but it can be enabled again by changing of log file status. |  |  |
| Name        | Name of the log data file.                                                                                         |  |  |
| Code        | Code with which log data source is identified in goIDB.                                                            |  |  |
| Description | Description of log data file.                                                                                      |  |  |
| Туре        | Type of log data.                                                                                                  |  |  |
| File        | Fixed part of the log file name.                                                                                   |  |  |
| Storage     | golDB instance to which the log data were sent. By default – main.                                                 |  |  |
| Enable      | Sign <b>REMOVED</b> indicates that particular log data file is removed from the list.                              |  |  |
| Edit        | Icon for opening of the log data source configuration window.                                                      |  |  |

With entries in the **Removed sources** tab following operations can be performed:

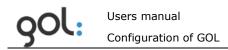

• **Configurations of the log file settings for its activation**. Described in the chapter *3.4.6 Configuration of log data file settings*.

#### 3.4.4.4 Enabling and disabling of log data transmission

Enabling and disabling of the log data sources can be performed in the **Sources** tab. In order to enable the data transmission from the log file with icon before its name the switch must be pressed. Switch icon will be changed to and the transmission of log data will be enabled and status icon before the log file name will be changed to . In case if log data are not sent the status indicator will be **.** In order to disable the log data

transmission switch icon must be pressed, icon will be changed to , but status icon will change to .

#### 3.4.5 Configuration of golLoader general settings

In order to perform configuration of golLoader general settings the configuration window

must be opened by pressing on icon  $\bigcirc$  at the end of the line with golLoader name (*Picture 10*). The window for configuration of the golLoader general settings will be opened (*Picture 13*).

| Edit host 💿                    | Back to host                                                                    |
|--------------------------------|---------------------------------------------------------------------------------|
| Code:<br>h_1<br>Name:<br>goIDB | Pool count:<br>200<br>Sleep time (s):<br>10                                     |
| GOL host                       | Enable loading files from this host:<br>Cink to a new loader:<br>No new loaders |
|                                | Save                                                                            |

Picture 13. Window for configuration of golLoader general settings.

Description of fields in configuration window is available in *Table 11*.

| Field                                | Description                                                                                                    |
|--------------------------------------|----------------------------------------------------------------------------------------------------|
| Code                                 | Code with which golLoader is identified in golDB.                                                                                                    |
| Name                                 | Name of the golLoader.                                                                                                    |
| Description                          | Description of the golLoader.                                                                                                    |
| Pool count                           | The amount of log entries which golLoader is sending to golDB during each session. By default maximum 200 entries will be sent.                                                                                                    |
| Sleep time (s)                       | The interval in seconds between each session can be specified. By default interval is set to 20 seconds.                                                                                                    |
| Enable loading files from this host: | Switch for enabling or disabling of golLoader. Possible positions of the switch:                                                                                                    |
|                                      | <ul> <li>Position vindicates that golLoader is enabled;</li> </ul>                                                                                                    |
|                                      | <ul> <li>Position indicates that golLoader is disabled.</li> <li>Position of the switch can be changed by pressing on it.</li> </ul>                                                                                                    |
| Link to a new loader                 | Dropdown menu for attachment of golLoader to golDB. In<br>normal case the golLoader already is attached and sign<br>"No new loaders" will be visible. This option should be<br>used in cases when is necessary to restore previously<br>deleted golLoader. |
| Save                                 | Button for saving of configuration.                                                                                                    |

| Table 11. | Description | of the | fields in | configuration | window. |
|-----------|-------------|--------|-----------|---------------|---------|
| 100/0 11/ | Deseription |        | nerae m   | connigaración |         |

In golLoader configuration window following operations can be performed:

- Changing of golLoader name in the **Name** field;
- Changing of golLoader description in the **Description** field;
- Changing of the amount of log entries in the field **Pool count**;
- Changing of the interval in seconds between each data transmission session in the **Sleep time (s)** field. This parameter should be aligned with **Pool count** and growth rate of entries in log file. If **Pool count** will be small and time interval large, the situation may arise where the freshest of log entries in the database will arrive with delay.

#### 3.4.6 Configuration of log data file settings

In order to configure log file settings in the tabs **Sources**, **New sources** and **Removed sources** the icon must be pressed. The log file configuration window will be opened (*Picture 14*).

| Users manual         |   |
|----------------------|---|
| Configuration of GOL | _ |

qOl:

| Host:           | Туре:                          |   |  |
|-----------------|--------------------------------|---|--|
| GOL demo server | Syslog                         | ~ |  |
| Source name:    | Storage:                       |   |  |
| Messages        | main                           | ~ |  |
| Description:    | Load previous logs:            |   |  |
|                 | Enable load this source files: |   |  |
| File directory: |                                |   |  |
| /var/log/       |                                |   |  |
| File name:      |                                |   |  |
| messages        |                                |   |  |

Picture 14. Log file configuration window.

Description of fields in log file configuration window is available in *Table 12*.

| Field              | Description                                                                                                    |
|--------------------|----------------------------------------------------------------------------------------------------|
| Host               | Name of the device from which the log data are sent. Cannot be changed.                                                                                                    |
| Source name        | Name of the log data source.                                                                                                    |
| Description        | Description of the log data source.                                                                                                    |
| Туре               | Type of log data. Type can be selected from dropdown menu by pressing on icon $\checkmark$ . Available log data types described in <i>Table 8</i> .                                                                                                    |
| Storage            | Indicates the database instance where log data are stored. Instance can be selected from dropdown menu by pressing on icon . By default GOL has only one instance - <b>main</b> .                                                                                                    |
| Load previous logs | <ul> <li>Switch for enabling or disabling of historical log data sending. Possible positions of the switch:</li> <li>Position indicates that sending of historical data is enabled;</li> <li>Position indicates that sending of historical log data is disabled.</li> <li>Switch position can be changed by pressing on its icon.</li> </ul> |

*Table 12. Description of fields in log file configuration window.* 

| Enable load this source files | Switch for enabling or disabling of log data sending from log file. Possible positions of the switch: |
|-------------------------------|----------------------------------------------------------------------------------------------------|
|                               | <ul> <li>Position vindicates that log data sending from file is enabled;</li> </ul>                   |
|                               | <ul> <li>Position pindicates that log data sending from file is disabled.</li> </ul>                  |
|                               | Switch position can be changed by pressing on its icon.                                               |
| File directory                | Indicates the folder which contains log file.                                                         |
| File name                     | Name of unchanging part of log file.                                                                  |
| Duplicate                     | By pressing <b>Duplicate</b> button the new configuration will be generated with current settings.    |
| Save                          | Button for saving of configuration.                                                                   |

In log file configuration window following operations can be performed:

- Changing of log file name in **Name** field;
- Changing of log file description in **Description** field;
- Enabling or disabling of log data sending by changing the switch position in **Enable** load this source files and Load previous logs field;

Changes to other settings are not recommended because that can lead to incorrect work of golLoader.

In case when log data transmission is disabled in **Enable load this source files** field, in the tab **Sources** before the appropriate file name icon • will appear. It indicates that the log data sending is disabled. At the same time the switch in column **Enable** will be in the position • Example is shown in the *Picture 15*.

|    | demo ser     |             | •                                                            | 100 01 150  |            |       |         |           |      |       |
|----|--------------|-------------|--------------------------------------------------------------|-------------|------------|-------|---------|-----------|------|-------|
|    |              | sources (0) | e: debian-squeeze-64bit, host IP: 192<br>Removed sources (0) | 168.31.153. |            |       | Searcl  | n sources |      |       |
| Na | ame          | Code        | Description                                                  | Туре        | File       | Alias | Storage | Enable    | Edit | Remov |
| M  | essages      | h_1_src_1   |                                                              | syslog      | messages   |       | main    |           | 0    | ×     |
| Sy | slog         | h_1_src_2   |                                                              | syslog      | syslog     |       | main    | 80        | 0    | ×     |
| Us | ser          | h_1_src_3   |                                                              | syslog      | user       |       | main    |           | 0    | ×     |
| Ap | oache access | h_1_src_4   | Apache 2 access log                                          | apache2acc  | access.log |       | main    |           | 0    | ×     |
| Ap | oache error  | h_1_src_5   | Apache 2 error log                                           | apache2err  | error.log  |       | main    |           | 0    | ×     |

Picture 15. Log file list example with disabled log file in **Sources** tab.

#### 3.4.7 Deleting of log file from the list

Log file in **Sources** and **New sources tab** can be deleted by pressing on icon in the column **Remove** (*Picture 15*). The window with dialog for confirmation of deletion will be opened (*Picture 16*). To confirm the deletion button **OK** must be pressed. Appropriate log file will be moved to **Removed sources** tab. Log file can be activated again as described in the chapter 3.4.4.4 Enabling and disabling of log data transmission.

**REMARK!** The log files on disk and entries in the database are not affected.

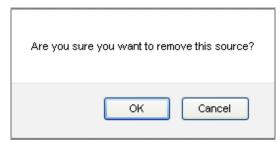

Picture 16. Log file deleting dialog window.

#### 3.4.8 Connection of a new log file to the golLoader

A new log file can be added to the list in the **Sources** and **New sources** tabs by pressing

icon the golLoader configuration window (*Picture 14*). In the window following fields must be filled (described in *Table 12*):

- **Source name:** A short name of log file must be entered;
- **Description:** Description of log file can be written optionally;
- **Type:** The appropriate to log data type must be chosen from dropdown menu;
- Storage: The database instance where log data will be stored must be chosen from dropdown menu. By default there will be available only one instance – main;
- **File directory:** Full path on disk where log file is located must be written;
- File name: The unchanging part of log file name must be written. This is necessary for automatic recognition of rotation files with historical log entries. If data type Load custom is used and the historical information is needed as well the file name can be specified as regular expression. For example, expression /^ERRORLOG([.][0-9]{1,5}){0,1}\$/ specifies the MySQL error log file. How to build a regular expression can be viewed in <a href="http://regexone.com">http://regexone.com</a>;
- Load previous logs: Optionally the loading of historical log entries can be disabled by pressing on switch icon. By default switch is in position  $\bigcirc$ , indicating that historical data loading is enabled;
- Enable load this source files: The golLoader can be disabled by pressing on

the switch icon. By default switch is in position  $\frown$ , indicating that golLoader is enabled and log data loading will start (or to be continued) after saving of configuration.

## 3.5 Alert configuration

In order to configure alerts, in the configuration window (*Picture 3*) the item **Alerts** must be chosen. The window for list of alerts will be opened (*Picture 17*). Initially the list is empty.

| Ale  | rts 💿       |        |              | Back to configuration |
|------|-------------|--------|--------------|-----------------------|
| Name | Description | Filter | Level Status | Edit Remove           |
|      |             |        |              | 0                     |

Picture 17. Window for list of alerts.

In order to create new alert the icon  $\textcircled{\bullet}$  must be pressed. The alert configuration window will be opened (*Picture 18*).

| New Alert 💿                                            |     |                                                                                                    | Back to alerts |
|--------------------------------------------------------|-----|----------------------------------------------------------------------------------------------------|----------------|
| Name:                                                  |     | Send E-mails:<br>©<br>E-mails:                                                                                                    |                |
| Query:<br>Interval (s):<br>Max count:<br>Level:<br>Low | .:: | Show popup:<br>Constraints of the second second secon | .::            |
|                                                        |     |                                                                                                    | Save           |

Picture 18. Alert configuration window.

Description of alert settings is available in *Table 13*.

| Field                | Description                                                                                                    |
|----------------------|----------------------------------------------------------------------------------------------------|
| Name                 | Short name of an alert. It will be shown in the column <b>Name</b> and will be used for identification of triggered alerts.                                                                 |
| Description          | Description of an alert for identification of purpose the alert is serving. Entry will be shown in the <b>Description</b> column.                                                           |
| Query                | Query for identification of event for alert triggering. Entry will be shown in the <b>Filter</b> column. Queries can be prepared in the search field and then copied to the settings field. |
| Interval (s)         | Time interval in sec. in which the query will be searched.                                                                                                    |
| Max count            | Amount of quires found in the time interval for triggering of an alert.                                                                                                    |
| Level                | Dropdown menu for assigning of the importance level to<br>the alert. Available levels are:<br>Low;<br>Moderate;<br>High;<br>Urgent.                                                         |
| Send E-mails         | Switch for enabling of e-mail transmission if alert is triggered. By default switch is in position - enabled.                                                                               |
| E-mails              | E-mail addresses to which the information about the alert<br>must be sent. Multiple e-mail addresses can be specified<br>by separating one from another with ",".                           |
| Show popup           | Switch for enabling of alert displaying in the pop-up window.                                                                                                    |
| Expire after (days)  | Identifies after how many days alert will be automatically removed from the list.                                                                                                    |
| Enable alert         | Switch for enabling or disabling of the alert. By default switch is in position – enabled.                                                                                                  |
| Filter previous logs | Switch for enabling of search for alert in the historical logs. By default switch is in position – disabled.                                                                                |

Table 13. Description of alerts settings.

In order to save the configuration button Save must be pressed. GOL-GUI will return to the list of prepared alerts. Example is shown in the *Picture 19*.

| Alerts     | ; ?              |                                                              |       |                                      | Bac | k to confi | iguration |
|------------|------------------|--------------------------------------------------------------|-------|--------------------------------------|-----|------------|-----------|
| Name       | Description      | Filter                                                       | Level | Status                               |     | Edit       | Remove    |
| Demo alert | Just simple demo | Filter: (:server==h_1 ALERT)<br>Max 1 records in 30 seconds. | Low   | Last executed on 2014/03/21 12:28:09 |     | 0          | 8         |
|            |                  |                                                              |       |                                      |     |            | 0         |

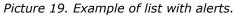

Description of the positions in the list of alerts is available in *Table 14*.

| Position    | Description                                                                                                    |
|-------------|----------------------------------------------------------------------------------------------------|
| Name        | Short name of the alert.                                                                                          |
| Description | Description of the alert.                                                                                         |
| Filter      | Query for triggering of the alert. Additionally the time interval and amount of query triggers specified as well. |
| Level       | Importance level assigned to the alert.                                                                           |
| Status      | Time and date of last time when alert was triggered.                                                              |
| Switch      | Switch icon ridentifies that alert is enabled. Switch icon indicates that alert is disabled.                      |
| Edit        | Icon for opening of the alert configuration window ( <i>Picture 6.</i> ).                                         |
| Remove      | Icon 🖲 for deleting of alert from the list.                                                                       |

Table 14. Description of the positions in the list of alerts.

#### 3.5.1 Configuration of alert settings

Alert settings can be configured in following ways:

- By clicking on the alerts name in column **Name**;
- By clicking on icon 🕑 in column **Edit**.

#### 3.5.1.1 Alert settings configuration by clicking on the name

By clicking on the alert name in the **Name** column the window with alert settings information will be opened (*Picture 20*).

| Back to alerts |
|----------------|
| 0              |
| -              |
|                |
|                |
|                |
| Back           |
|                |

Picture 20. Window with alert settings information.

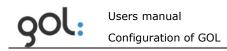

Pressing on icon  $\bigcirc$  in the alert information window for alert configuration will be opened (*Picture 18*). Clicking on **Back to alerts** sign or button **Back** GOL-GUI will return to the list of alerts.

#### 3.5.1.2 Alert settings configuration by clicking the edit icon

If it's not necessary to overview the summary of alert settings than icon  $\bigcirc$  can be pressed immediately.

#### 3.5.1.3 Deleting of alert from the list

Alert can be deleted by clicking the  $\bigotimes$  icon (*Picture 19*). The dialog for confirmation of deleting will be opened (*Picture 21*).

| Are you sure you want to delete this alert? |
|---------------------------------------------|
| OK Cancel                                   |

Picture 21. Alert deleting confirmation window.

In order to confirm alert deleting the **OK** button must be pressed. To cancel the deletion process the **Cancel** button shall be pressed.

**REMARK!** Alert will be deleted permanently.

## 3.6 Dashboard configuration

In order to configure dashboard settings the item **Dashboards** must be clicked in the **Configuration** window (*Picture 3*). The window for list of dashboards will be opened (*Picture 22*). Initially list is empty.

| Dashboa         | rds 🕐 | Back to | o configuration |
|-----------------|-------|---------|-----------------|
| Name Descriptio | 1     | Status  | Edit Remove     |
|                 |       |         | 0               |

Picture 22. Window for list of dashboards.

In order to create a new dashboard the time icon must be pressed. The window for configuration of dashboard name will be opened (*Picture 23*).

| New dashboard | 0                                                 | Back to dashboards |
|---------------|---------------------------------------------------|--------------------|
|               | Name:<br>Description:<br>.::<br>Enable dashboard: |                    |
|               |                                                   | Save               |

Picture 23. Window for configuration of dashboard name.

Description of fields in name configuration window is available in *Table* **15**.

Table 15. Description of fields in dashboard name configuration window.

| Field            | Description                                                                                                    |
|------------------|----------------------------------------------------------------------------------------------------|
| Name             | A short name for dashboard. Entry will be shown in the list column <b>Name</b> .                                            |
| Description      | Description of dashboard purpose. Entry will be shown in the list column <b>Description</b> .                               |
| Enable dashboard | Switch for enabling of dashboard after saving of the name configuration. By default switch is in the position<br>- enabled. |

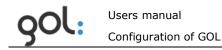

In order to save the configuration button must be pressed. The window for the list of dashboard queries will be opened (*Picture 24*).

| View dashboard 💿                                                   |       |            | Bac    | k to da: | shboards |
|--------------------------------------------------------------------|-------|------------|--------|----------|----------|
| Name: Demo dashboard<br>Description: Dashboard for demo<br>Enable: |       |            |        |          | 0        |
| Name Description                                                   | Query | Refresh t. | Enable | Edit     | Remove   |
| This dashboard doesn't have any queries.                           |       |            |        |          |          |
|                                                                    |       |            |        |          | 0        |

Picture 24. Window for the list of dashboard queries.

In order to configure a new dashboard query the O icon must be pressed. Configuration window will be opened (*Picture 25*).

| New dashboard query 💿                                 | Back to dashboard                                                                               |
|-------------------------------------------------------|-------------------------------------------------------------------------------------------------|
| Dashboard:<br>Demo dashboard<br>Name:<br>Description: | Query:<br>:<br>Refresh time (s):<br>10<br>Query view:<br>Timechart & List<br>Enable this query: |
|                                                       | Save                                                                                            |

Picture 25. Window for configuration of a dashboard query.

Description of the dashboard query configuration fields is available in the Table 16.

| Field       | Description                                                                                     |
|-------------|-------------------------------------------------------------------------------------------------|
| Name        | Short name of a query. It will be used for identification of the query in the dashboard window. |
| Description | Description of the query.                                                                       |
| Query       | Query for triggering of the information refresh in the dashboard window.                        |

Table 16. Description of the dashboard configuration fields.

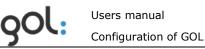

| Refresh time (s)  | Time interval for refreshing of information appropriate to the query in dashboard window.                                                                                                    |  |
|-------------------|----------------------------------------------------------------------------------------------------|--|
| Query view        | Specifies what information about query results must be displayed in the dashboard window. Available views are:                                                                                                    |  |
|                   | <ul> <li>Time chart &amp; List: the time chart and the list of log entries relevant to the query will be displayed;</li> <li>List: only list of relevant entries will be displayed;</li> <li>Time chart: only time chart with amount of log entries will be displayed.</li> </ul> |  |
| Enable this query | Switch for enabling of the query immediately after saving                                                                                                    |  |
|                   | of the settings. By default switch is in the position $\frown$ – enabled.                                                                                                    |  |

In order to save configuration button Save must be pressed. The window with the name of dashboard and list of queries will be opened. Example is shown in the *Picture 26*.

|         | mo dashboard<br><b>n:</b> Dashboard for demo |       |            |        |      | Ø     |
|---------|----------------------------------------------|-------|------------|--------|------|-------|
| Enable: |                                              |       |            |        |      |       |
| Name    | Description                                  | Query | Refresh t. | Enable | Edit | Remov |
|         |                                              |       |            |        | -    | -     |

Picture 26. Example with list of queries.

Description of the dashboard fields is available in the Table 17.

| Field       | Description                                                                                                    |  |  |
|-------------|----------------------------------------------------------------------------------------------------|--|--|
| Name        | Short name of the dashboard.                                                                                                    |  |  |
| Description | Description of the dashboard.                                                                                                    |  |  |
| Enable      | Switch icon identifies that dashboard is enabled and available in the main menu item <b>Dashboards</b> . In order to disable the dashboard the switch must be pressed. It will be shown as and dashboard will be disabled. |  |  |
| Edit        | By pressing on the icon the dashboard name configuration window will be opened ( <i>Picture 23</i> ).                                                                                                    |  |  |

Table 17. Description of the dashboard fields.

Description of columns in the list of queries is available in the *Table 18*.

Table 18. Description of the columns in the list of queries.

| Column | Description              |
|--------|--------------------------|
| Name   | Short name of the query. |

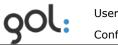

| Description | Description of the query.                                                                                                    |
|-------------|----------------------------------------------------------------------------------------------------|
| Query       | Query for search of information in the incoming log entries.                                                                            |
| Refresh t.  | Refresh time for search of query in the incoming data.                                                                                  |
| Enable      | Switch for enabling or disabling of query. Switch icon identifies that query is enabled. Switch icon identifies that query is disabled. |
| Edit        | Icon for opening of query configuration window ( <i>Picture 25</i> ).                                                                   |
| Remove      | Icon for deleting of query from the list.                                                                                               |

By pressing the **Back to dashboards** GOL-GUI will return to list of dashboards. Example is shown in the *Picture 27*.

| Dashboards 💿   |                    | Back to | Back to configuration |        |
|----------------|--------------------|---------|-----------------------|--------|
| Name           | Description        | Status  | Edit                  | Remove |
| Demo dashboard | Dashboard for demo | •       | 0                     | ×      |
|                |                    |         |                       | 0      |

Picture 27. Example with list of dashboards.

Description of columns in the list of dashboards is available in *Table 19*.

| Column      | Description                                                                                                    |
|-------------|----------------------------------------------------------------------------------------------------|
| Name        | Short name of the dashboard. By clicking on the name the dashboard configuration window will be opened ( <i>Picture 24</i> ).                                                                                     |
| Description | Description of the dashboard.                                                                                                    |
| Status      | Switch for enabling or disabling of the dashboard. Switch icon indicates that dashboard is enabled. Switch icon indicates that dashboard is disabled and won't be available in main menu item <b>Dashboards</b> . |
| Edit        | Icon for opening of dashboard name configuration window ( <i>Picture 23</i> ).                                                                                                    |
| Remove      | Icon for deleting of dashboard from the list.                                                                                                    |

Table 19. Description of columns in the list of dashboards.

## 3.7 Configuration of GOL general settings

In order to configure GOL general settings the item **General** must be pressed in the **Configuration** window (*Picture 3*). GOL general settings configuration window will be opened (*Picture 28*). Settings under **General** and **Storages** tabs have been configured during installation of GOL. In this chapter meaning of the settings is described and it is not recommended to change them.

| General configuration 💿             | Back to configuration |
|-------------------------------------|-----------------------|
| General Storages Labels Labels_d    |                       |
| System Name: GOL server             | 0                     |
| System E-mail: info@clusterpark.com | 0                     |

Picture 28. GOL general settings configuration window.

Description of configuration tabs is available in *Table 20*.

| Table 20. | Description | of configuration | tion tabs. |  |
|-----------|-------------|------------------|------------|--|
|           |             |                  |            |  |

| Tab      | Description                                          |  |
|----------|------------------------------------------------------|--|
| General  | General settings for configuration of e-mail server. |  |
| Storages | golDB database settings.                             |  |

#### 3.7.1 Description of General tab settings

List with settings in **General tab** is available directly after opening of GOL general settings window (Picture 28).

Description of settings in **General** tab is available in *Table 21*.

| Settings      | Description                                                                                           |  |  |
|---------------|----------------------------------------------------------------------------------------------------|--|--|
| System name   | GOL system name. Should not be changed.                                                               |  |  |
| System E-mail | GOL system e-mail address. Address had been specified during GOL installation. Should not be changed. |  |  |

Table 21 Description of settings in the **General** tab

#### 3.7.2 Description of Storages tab settings

Storages tab contains goIDB database settings that are necessary for connection of golLoader to the database (*Picture 29*). The settings in the tab have been configured during installation of GOL and they should not be changed later.

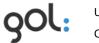

| General      | configuration        | 9 | Back to configuration                                |
|--------------|----------------------|---|------------------------------------------------------|
| General Stor | ages Labels Labels_d |   |                                                      |
| golcfg       |                      |   | Golcfg can only be edited in the configuration file. |
| Address:     | 192.168.31.153       |   |                                                      |
| Protocol:    | tcp                  |   |                                                      |
| Port:        | 5550                 |   |                                                      |
| Storage:     | golcfg               |   |                                                      |
| Username:    | root                 |   |                                                      |
| Password:    | root123              |   |                                                      |
| golstat      |                      |   |                                                      |
| Address:     | 192.168.31.153       |   | 0                                                    |
| Protocol:    | tcp                  |   | Ø                                                    |
| Port:        | 5550                 |   | Ø                                                    |
| Storage:     | golstat              |   |                                                      |
| Username:    | root                 |   | Ø                                                    |
| Password:    | root123              |   | 0                                                    |

Picture 29. goIDB settings window.

Al the golDB database instances have same settings which description is available in the *Table 22*.

| Table 22. | Description | of golDB | database | settings. |
|-----------|-------------|----------|----------|-----------|
|-----------|-------------|----------|----------|-----------|

| Setting  | Description                                                                               |
|----------|-------------------------------------------------------------------------------------------|
| Address  | golDB IP address. Should not be changed.                                                  |
| Protocol | Data exchange protocol that is used for communication with agents. Should not be changed. |
| Port     | Port for connection to database. Should not be changed.                                   |
| Storage  | Name of golDB database instance. GOL is using following databases:                        |
|          | <ul> <li>golDB: database instance with consolidated log<br/>entries;</li> </ul>           |

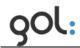

|          | <ul> <li>golcfg: database instance with GOL settings;</li> <li>golstat: supports the work of dashboards,<br/>analitycs and alerts.</li> <li>Cannot be changed.</li> </ul> |
|----------|----------------------------------------------------------------------------------------------------|
| Username | User name for golLoader connection to the database. Should not be changed.                                                                                                |
| Password | Password for golLoader and WinGol connection to the database. Should not be changed.                                                                                      |

### 3.8 Configuration of GOL users

GOL user configuration can be performed in the **Users** section of general settings configuration window (*Picture 3*). By clicking on the sections name the window with registered GOL users will be opened. Example is shown in the *Picture 30*.

| Users 💿   |              |               | Back to configuration |        |      |        |  |
|-----------|--------------|---------------|-----------------------|--------|------|--------|--|
| Users (3) | Removed use  | rs (1)        |                       |        |      |        |  |
| Name      | Code         | Description   | Level                 | Status | Edit | Remove |  |
| admin     | user_admin   | Administrator | Admin                 |        | 0    |        |  |
| manager   | user_manager | Manager       | Manager               |        | Ø    | ×      |  |
| user      | user_user    | User          | User                  | ×D     | Ø    | ×      |  |
|           |              |               |                       |        |      | 0      |  |

Picture 30. Example with list of GOL users.

List of users has two tabs:

- **Users (x)**. List with enabled and disabled GOL users;
- **Removed users (x)**. List with deleted users.

Index **(x)** identifies the amount of entries in each tab. Description of columns in users list is available in the *Table 23*.

| Column      | Description                                                                                       |
|-------------|---------------------------------------------------------------------------------------------------|
| Name        | User name with which it is logging into GOL.                                                      |
| Code        | Internal GOL code assigned to the user in golDB.                                                  |
| Description | Description of the user.                                                                          |
| Level       | Level of rights assigned to the user.                                                             |
| Status      | Switch specifies is the GOL user enabled or disabled.                                             |
|             | Switch in the position 🔍 specifies that user is enabled                                           |
|             | and can access the GOL. Switch in position specifies that user is disabled and cannot access GOL. |
| Edit        | Icon for configuration of user settings.                                                          |
| Remove      | Icon eleting of user from the list.                                                               |
| 0           | Icon for adding new user.                                                                         |

Table 23. Description of columns in the users list.

Immediately after installation of GOL there is only one user - Administrator. If it is intended that other users will use GOL, than it is necessary to add them to user list.

#### 3.8.1 GOL user types and rights

There are three types of users in GOL - Administrator, Manager and User. User rights are related to GOL configuration possibilities. The user rights according the type of user are available in *Table 24*. With "X" the rights available to each user are marked.

| User type     |               | Available GOL configuration items |       |        |            |         |       |                 |  |
|---------------|---------------|-----------------------------------|-------|--------|------------|---------|-------|-----------------|--|
|               | My<br>profile | Change<br>password                | Hosts | Alerts | Dashboards | General | Users | Source<br>types |  |
| Administrator | Х             | Х                                 | Х     | Х      | Х          | Х       | Х     | Х               |  |
| Manager       | Х             | Х                                 | Х     | Х      | Х          |         |       |                 |  |
| User          | Х             | Х                                 |       |        |            |         |       |                 |  |

Table 24. Configuration rights available to each user type.

#### 3.8.2 Adding of new GOL user

In order to add new user in the window (*Picture 30*) with list of users' icon 🙂 must be pressed. The window for entering of user settings will be opened (*Picture 31*).

| New user 💿     |              | Back to users |
|----------------|--------------|---------------|
| Name:          | E-mail:      | _             |
| Description:   | Password:    |               |
|                | Enable user: |               |
|                |              |               |
| Level:<br>User |              |               |
|                |              | Save          |

Picture 31. Using settings configuration window.

Description of user settings is available in Table 25.

| Table 25. Description of user set | Description                                                                                              |
|-----------------------------------|----------------------------------------------------------------------------------------------------|
| Name                              | Username for logging in to GOL.                                                                          |
| Description                       | Description of the user.                                                                                 |
| Level                             | Dropdown list for assigning of user type. Available types must be chosen from the menu by pressing icon. |
| E-mail                            | Users e-mail address.                                                                                    |
| Password                          | Password for logging in to GOL.                                                                          |

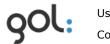

| Enable user | The switch indicates whether the user immediately after   |
|-------------|-----------------------------------------------------------|
|             | creation in the system will be enabled or not. By default |
|             | switch position is in position - enabled.                 |

In order to save the settings button must be pressed. The window with summary of user settings will be opened. Example is shown in the *Picture 32*.

| View user 💿                                                                                   | Back to users |
|-----------------------------------------------------------------------------------------------|---------------|
| Name: manager<br>Description: Manager<br>Level: manager<br>E-mail: manager@test.lv<br>Enable: | 0             |
|                                                                                               | Back          |

Picture 32. Summary of user settings.

The description of items in user summary window is available in the *Table 26*.

| Item        | Description                                                                                                    |
|-------------|----------------------------------------------------------------------------------------------------|
| Name        | Username for authorization in GOL.                                                                                                    |
| Description | Description of user.                                                                                                    |
| Level       | Access level assigned to the user.                                                                                                    |
| E-mail      | Users e-mail address.                                                                                                    |
| Enable      | The switch indicates whether the user immediately after creation in the system will be enabled or not. By default switch position is enabled. |

Table 26. Description of items in user summary window.

If it is necessary to change user settings the icon must be pressed. In order to accept

the created settings the button **Back** can be pressed or link **Back to users** clicked.

#### 3.8.3 Change of user settings and deleting of users

GOL user settings can be changed in the window with users list (*Picture 30*). Available operations are:

- Activation or deactivation of user by pressing the **Status** switch.
- Changing of user settings by pressing icon <sup>(2)</sup>. The window with user settings will be opened (*Picture 31*), where necessary changes can be made (described in the chapter *3.8.2 Adding of new GOL user*).

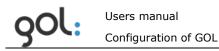

• Deleting of the user by pressing the icon 2. The dialog for confirmation of deleting will be opened (*Picture 33*).

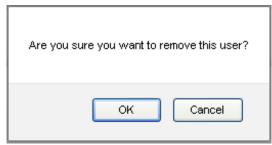

Picture 33. Dialog for confirmation of user deletion.

For deleting of the user button **OK** must be pressed. Button **Cancel** will cancel the request for user deletion.

Users from GOL are not really deleted, because goIDB stores the actions they had performed in GOL. Deleted users are moved to **Removed users (x)** tab. Example is shown in the *Picture 34*.

| Users        | 0                 |                          | Back to | configurat | tion |
|--------------|-------------------|--------------------------|---------|------------|------|
| Users (36)   | Removed users (1) |                          |         |            |      |
| Name         | Code              | Description              | Level   | Status     | Edit |
| demo manager | user_demo manager | Manager account for demo | Manager | 80         | Ø    |
|              |                   |                          |         |            | 0    |

Picture 34. List with deleted users.

In order to enable user again switch from position must be moved to position